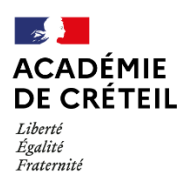

Avant d'ajouter le connecteur Éléa et d'importer les comptes utilisateurs, il convient de finaliser l'intégration de la plateforme Éléa dans l'ENT de l'établissement. Cela se concrétise par l'activation du compte local de gestion de la plateforme, par le gestionnaire d'Éléa désigné par le chef d'établissement. Le gestionnaire devra alors définir le mot de passe de son compte.

## **PREMIÈRE CONNEXION : ACTIVATION DU COMPTE LOCAL**

À l'activation par la Dane de la plateforme Éléa pour l'établissement, un courriel automatique est adressé au chef d'établissement (ou IEN) via l'adresse UAI@ac-creteil.fr. Ce message contient l'URL de la plateforme Éléa de l'établissement et le lien permettant d'activer le compte local de gestion de l'établissement. Pour des raisons de sécurité, ce lien n'est valable que 30 jours.

Cliquer sur le lien d'activation du compte de gestion et définir le mot de passe de ce compte.

On peut à présent mettre en place le connecteur dans l'ENT de l'établissement et importer les comptes utilisateurs de la plateforme Éléa.

Objet : ELEA - Accès à votre compte de gestion sur la plateforme De: Administrateur Éléa (via Éléa) <noreply-elea@ac-versailles.fr> Répondre à: Merci de ne pas répondre à ce courriel Date: Fri, 23 Jun 2023 21:55:54 +0200 A: ce.xxxxxxxx@ac-creteil.fr

À l'attention de l'Inspecteur de circonscription / du Chef d'établissement / de l'école

Madame, Monsieur,

Vous disposez désormais d'un compte de gestion sur la plateforme Éléa dont vous avez la responsabilité. Il permet d'activer le service Éléa pour votre école / établissement.

Vous pouvez déléguer la procédure qui suit au référent Éléa que vous aurez désigné.

Pour activer le compte de gestion :

- Commencez par cliquer sur le lien suivant : https://idf-xxxxxx.apps.education.fr/login/forgot\_password.php?token=xxxxxxxxxx Définissez votre mot de passe. Pour des raisons de sécurité, ce lien n'est valable qu'un mois.

- Pour accéder à votre compte de gestion, connectez-vous à la plateforme : https://idf-xxxxxx.apps.education.fr Cliquez sur "Démarrer", puis "Utiliser mon compte local". Le nom d'utilisateur correspond à l'UAI de votre établissement en minuscule.

## **NOUVELLE DEMANDE EN CAS DE DÉLAI D'ACTIVATION DÉPASSÉ**

Cliquer sur le lien de la plateforme de l'établissement fourni dans le message d'activation, ou, dans un navigateur, saisir l'url correspondant à la plateforme de bassin, sur le modèle https://idf-XX-Y.elea.apps.education.fr, avec XX pour le numéro du département et  $Y$  pour le numéro du bassin.

Dans la liste déroulante *Choisissez votre compte*, choisir *Utiliser mon compte local*

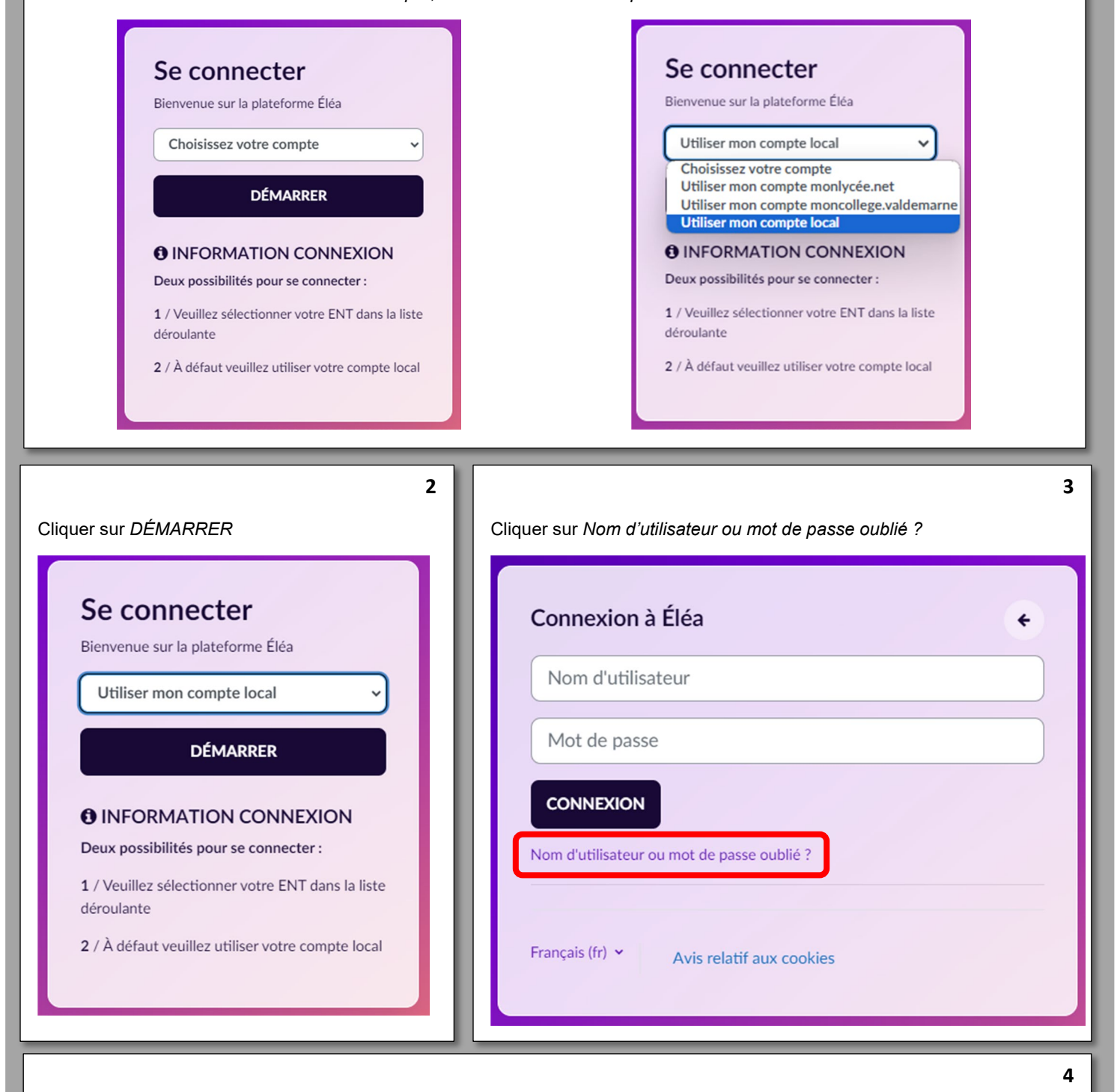

Dans le champ *Nom utilisateur*, saisir l'UAI (RNE) de l'établissement et valider.

**Un message automatique est envoyé permettant de réinitialiser le mot de passe dans les 30 minutes qui suivent.** 

## **SE CONNECTER À LA PLATEFORME AVEC LE COMPTE DE GESTION D'ÉLÉA**

Cliquer sur le lien de la plateforme de l'établissement fourni dans le message d'activation, ou, dans un navigateur, saisir l'url correspondant à la plateforme de bassin, sur le modèle https://idf-XX-Y.elea.apps.education.fr, avec XX pour le numéro du département et  $Y$  pour le numéro du bassin.

Dans la liste déroulante *Choisissez votre compte*, choisir *Utiliser mon compte local*

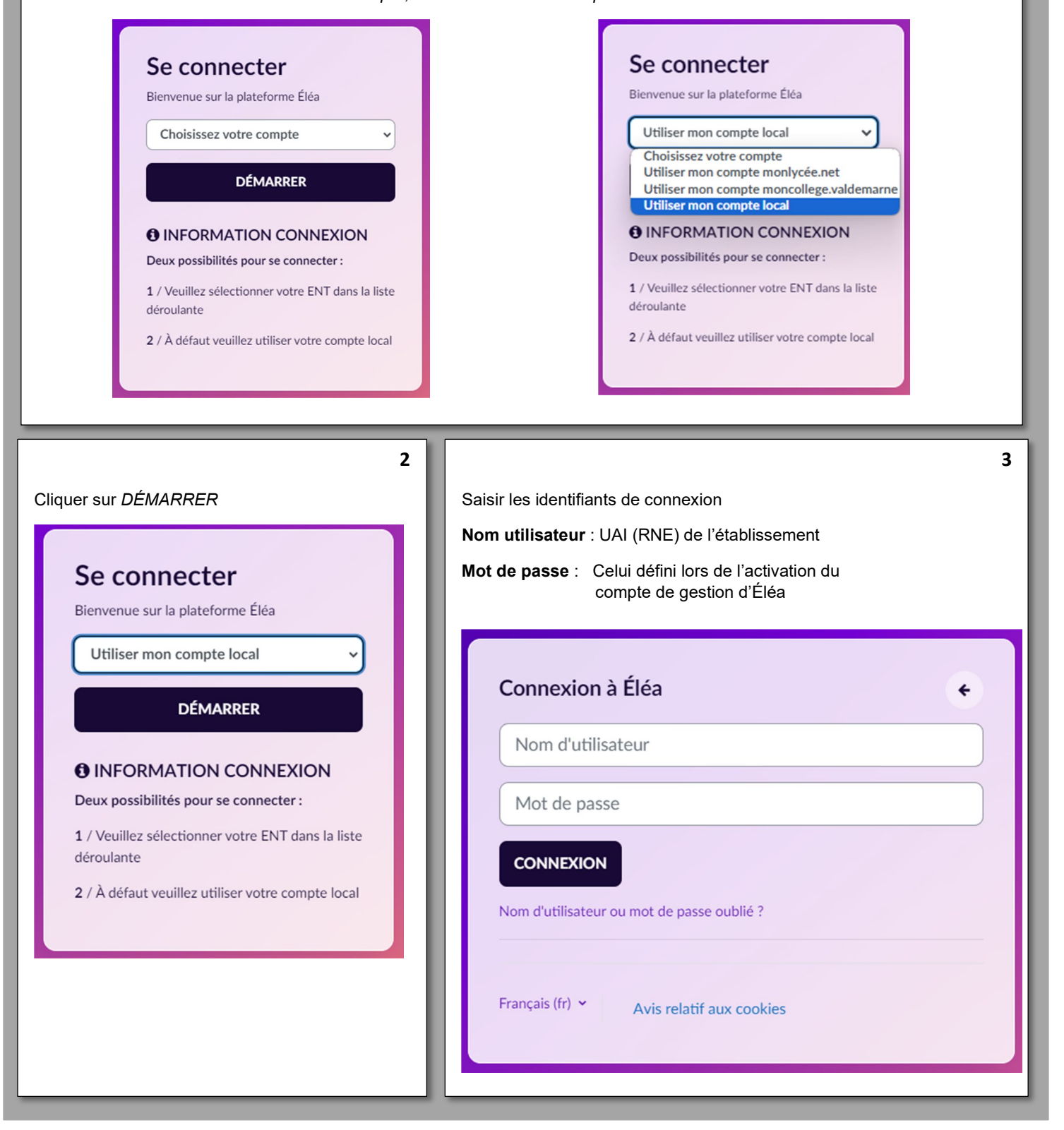

**1**